# Exercise 4: Calculating Absorption Spectra using QM/MM Methods

Gustavo Cardenas Online Course on Simulation of Biological Systems

February 24, 2022

## **1 Introduction**

In this last hands-on session of the course we will compute the absorption spectrum of the azobenzene molecule (that's right, the same molecule whose isomerization you studied on exercise 2). This perhaps will be a shorter hands-on session, as we will not run brand new molecular dynamics simulations (which, at this point, you may have gotten acquainted with), but instead we will use the simulations we have performed on exercise 2, and run single point QM/MM calculations on an ensemble of geometries drawn from those previous simulations. Now, what *is* the absorption spectrum of a molecule? In short terms, it consists of the electronic transitions from the Ground State of a molecule towards different singlet Excited States (provide the Ground State itself is a singlet). It is represented as the intensity of absorption as a function of the energy involved in each electronic transition. Now, the first approach to simulating an absorption spectrum is by taking the equilibrium geometry of the molecule and computing its *vertical* electronic excitations towards the excited states (see Figure [1](#page-1-0) a). This generates a "bar" spectrum (Figure [1](#page-1-0) c); however, in real life what we obtain from a measurement is not a bar for each transition, but instead a *band*. There are several reasons for the broadening of an electronic transition, but perhaps the most important one is that in reality molecules move, and each possible configuration can generate the same electronic transitions as those of the equilibrium geometry, but not having the exact same energies, hence the broadening (see Figure [1](#page-1-0) b,d). What we are doing today is precisely to compute the spectrum on different geometries, in order to account for their contributions to the overall absorptions spectrum.

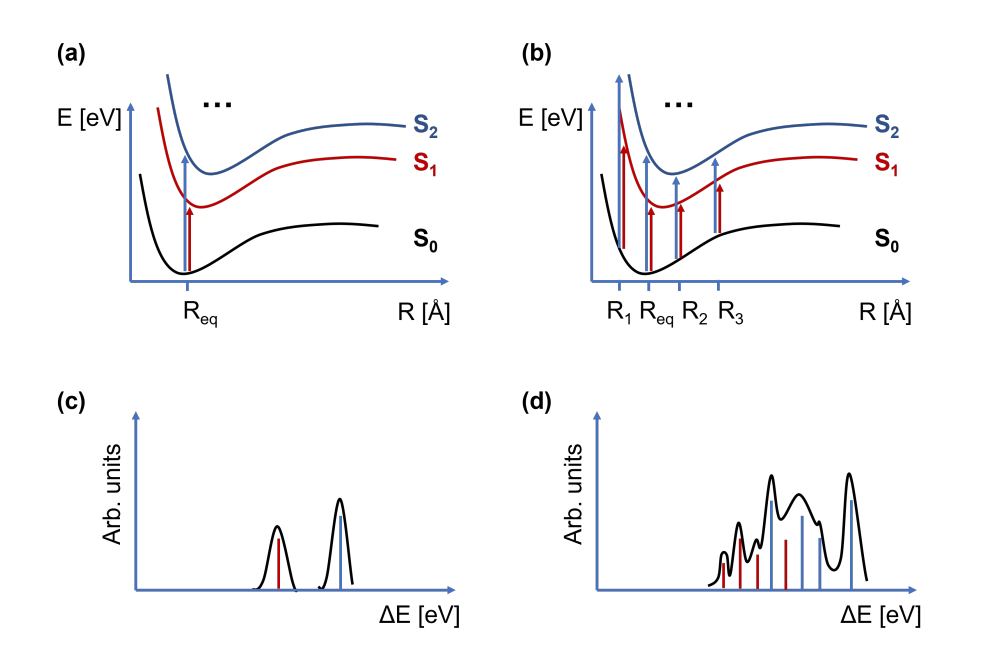

<span id="page-1-0"></span>Figure 1: (a) Vertical electronic transitions to the S1 and S2 excited states at the equilibrium geometry. (b) Vertical electronic transitions to the S1 and S2 excited states for an ensemble of geometries. (c) Resulting absorption spectrum from the excitations computed at the equilibrium geometry. (d) Absorption spectrum computed considering an ensemble of geometries.

# **2 Setup and Tasks**

### **2.1 Architecture of the Folders**

Figure [2](#page-3-0) contains the architecture of today's tutorial. It will be subdivided in two parts:

- Part 1 (1\_ensemble): Compute the absorption spectrum on different geometries to obtain the overall spectral lineshape
- Part 2 (2\_qm\_size): We will assess the effect of adding different water molecules to the calculation of the spectrum. For consistency (and simplicity) we will consider only one geometry.

In this exercise we will use the AmberTools19 package, the Orca quantum chemistry program, and MoBioTools. Instead of xtb, we will use another package developed by the group of Stefan Grimme, [sTDA,](https://github.com/grimme-lab/stda) which is a semiempirical approximation to Time Dependent DFT. Of course we are using it since it is computationally cheap, so we will have our results in a reasonable time. **If you already have orca, you don't need to install sTDA!**. To execute the scripts to visualize the spectra, we will also need the matplotlib and the tkinter python packags. If you downloaded Anaconda, you should already have them.

At this point, please copy the 4\_SPECTRA folder on your working directory (or otherwise follow the folder architecture in [2\)](#page-3-0), then go to your version of the 4\_SPECTRA folder.

#### cd 4\_SPECTRA

This is where the tutorial begins!

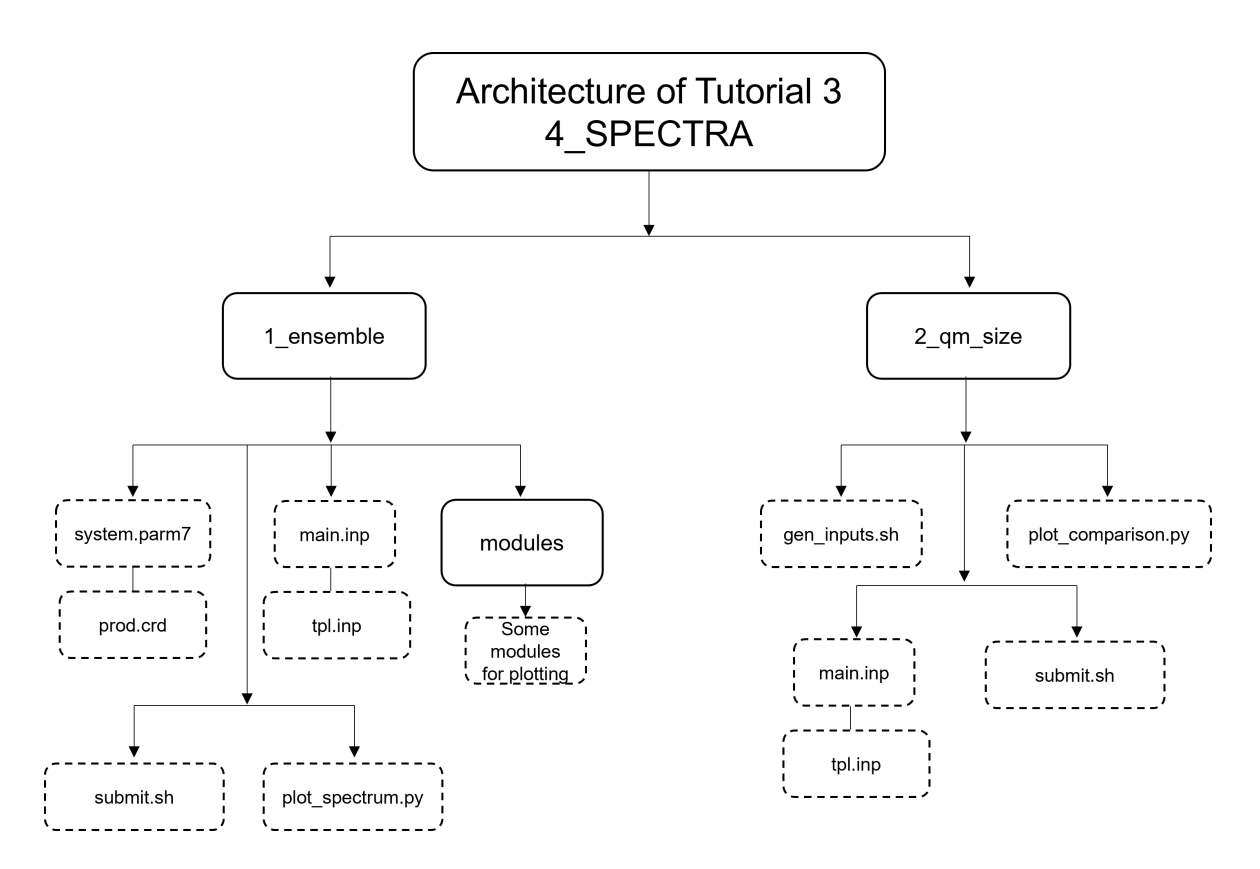

<span id="page-3-0"></span>Figure 2: Architecture of exercise 4

### **2.2 Part 1: Absorption Spectrum from an Ensemble of Geometries**

We will generate an input file for each of the geometries of interest using the MoBioTools package. In this exercise, we will use the production trajectory of azobenzene from exercise 2, which consists of 200 geometries/snapshots. However, due to time constraints, we will only consider 10 geometries, which will nonetheless provide us with a good idea of the importance of sampling for simulating absorption spectra.

Please go to the 1 ensemble folder:

```
cd 1_ensemble
```
there you will find the files associated with the MD trajectory of interest, system.parm7 and prod.crd, and the two necessary inputs for MoBioTools, main.inp and tpl.inp. Remember that in order to perform Single Point calculations on top of snapshots of a given MD trajectory, **we will first need to image them to the primitive cell**, as we no longer have Periodic Boundary Conditions. We will use cpptraj, as usual:

```
parm system . parm7
trajin prod.crd
autoimage mask : 1
trajout image.crd
go
q ui t
```
Once we have our imaged trajectory, we will fetch 10 geometries out of it and generate an input for each one of them. Let us take a look at the two necessary files for MoBioTools:

main . inp

```
&main
tpl = orcatop = system . \, \text{param}7traj = imaged. crdqmmask = :1geoms = 0.9&end
```
Of course, you can choose whatever range of geometries you prefer. The template file to generate the orca input files is the following:

 $tpl$ . inp &heade r ! pbe def2−svp &end &e x t e r n c hg

&end

```
&chgspin
 0 ,1
&end
&t d d f t
 mode sTDA
 ethresh 5.0
&end
```
Now this is where things start getting interesting. First of all, notice that we are no longer using XTB four calculation; instead, we will use Density Functional Theory (DFT) for which we need to define an exchange-correlation functional (pbe in our case), and we will also specify the basis set of functions we want to use, in our case  $def2-svp$ . These settings will determine how we will obtain the Ground State of our system. We already know what the &externchg and &shgspin stand for. The &tddft section will enable the TD-DFT calculation in orca. The mode sTDA keyword states that we want to use the sTDA approximation, and the ethresh 5.0 indicates a maximum energy threshold of 5 eV, so that no electronic transitions above it be computed. Now, let us generate the desired input files by calling the main\_qminputs.py script:

 $\text{main\_qminputs}$  . py  $-i$  main . inp  $-t$  tpl . inp

This will generate one folder for each of the requested geometries. At this point, we can go, for example, to geom6

cd geom6

and visualize the input file it has generated:

! pbe def2−svp

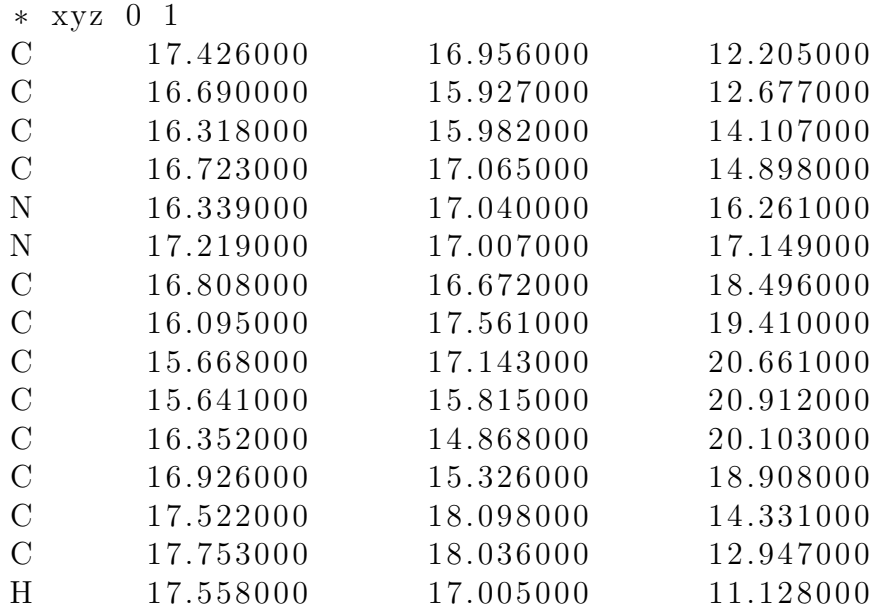

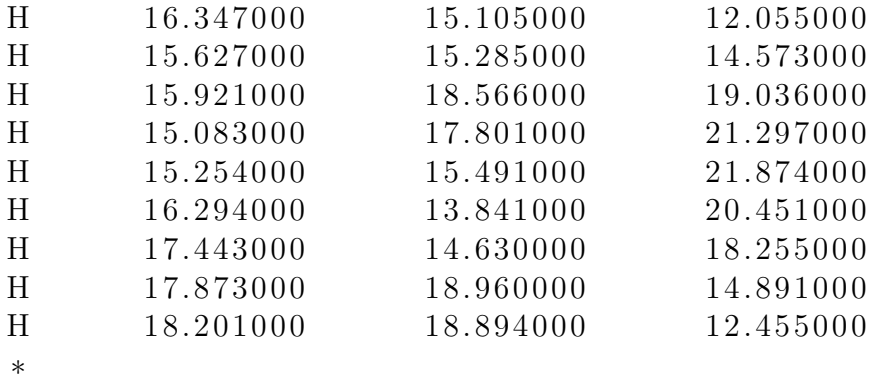

 $\%$ pointcharges "charges\_geom6.xyz"

 $% t d f t$ mode sTDA ethresh 5.0 end

It basically reports the settings we requested in the tpl.inp file, with the addition of the xyz coordinates of geometry 6 and the corresponding external point charges (present in the charges geom6.xyz), that do not belong to the  $QM$  region.

At this point we can proceed with the actual calculations. Please go back to the 1\_ensemble folder

cd . .

where you will find the submit.sh submission script:

```
\#!/ \text{bin}/\text{bash}
```

```
for i in {0..9}do
     cd \text{ geom} \$i "
     orca geom "i". inp > geom "i". inp. out
     cd \dots
```
done

Execute it as

nohup . / submit . sh &

This will submit the orca calculations sequentially. For 10 geometries it will take overall 3 to 4 minutes. Once the calculations are done, let us visualize any of the output files to look for the information we are interested in. For example, we can open the output of geom0 with vi

vi geom0/geom0 . inp . out

The string we are interested in reads "ABSORPTION SPECTRUM VIA TRANSITION ELECTRIC DIPOLE MOMENTS". We can search it with slash. It will report a table with the index of the

state (indexing starts with 0), the transition energies (in cm-1 and in nm) and the corresponding oscillator strengths (intensities). Below is a section of the table, containing the relevant informations for us.

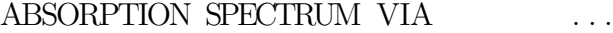

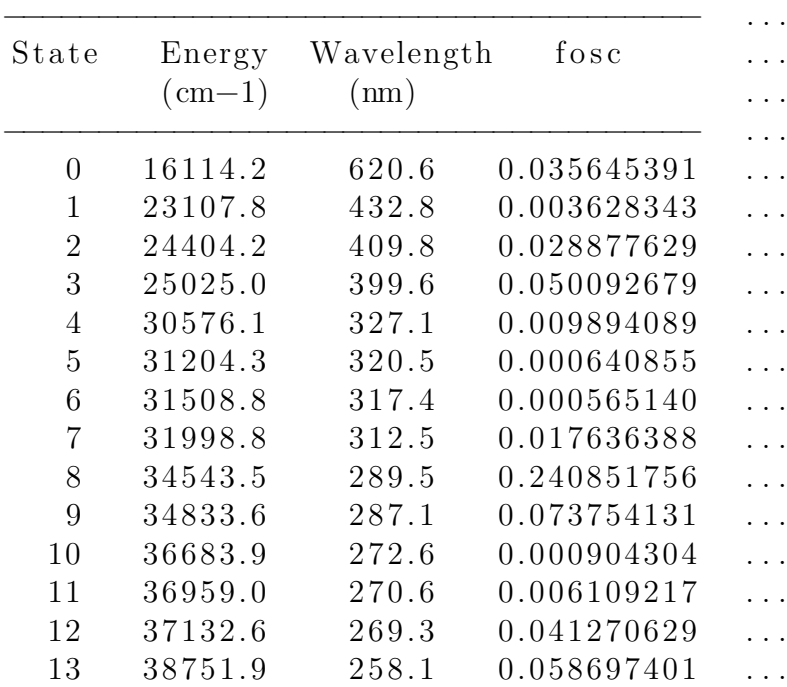

It has computed overall 13 excited states, but for the sake of visualization, and also consistency with the other geometries (as perhaps for other geometries there were computed either more or less than 13 states, due to the threshold we selected of 5.0 eV), we will consider a smaller number, for example up to 5 excited states. Now let us visualize the spectrum generated by one geometry. We will use the in-house written plot\_spectrum.py script, which takes at most four arguments; Remembre, you will need the matplotlib and the tkinter python modules!. We can visualize them by executing

python3 plot\_spectrum . py −h

which will print out the following:

usage: Plot spectrum from an ensemble of Orca calculations. Retrieve each output from the output  $\gamma$  geomN/geomN. inp. out, where N is the geometry of interest  $(A \text{ range can also})$ be defined) [−h ] [− f F [ F . . . ] ] [−u UNITS] [−m MAX] [−cb COLOR\_BARS]

optional arguments:

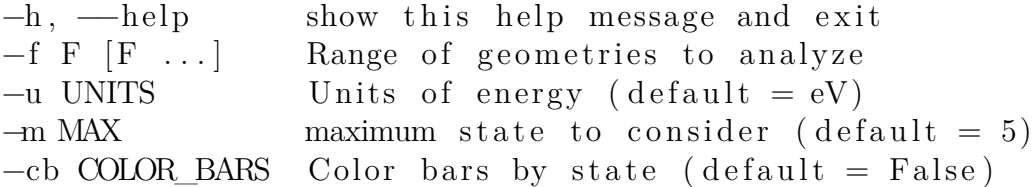

The first argument  $(-f)$  requests a range of geometries to analyze, for example, 0 9 stands for geometries 0 up to 9. The -cb argument asks for whether to present colored bars, that is, whether to color each bar depending on the transition index it corresponds to (within the script they are indexed as "states", but for different geometries the ordering of the states might switch, so this description is not entierly correct); True uses different colors. The other arguments are self-explanatory. Let us now plot the absorption spectrum of geometry 0 by executing:

python3 plot\_spectrum . py −f 0 −u eV −m 5 −cb True

so that we will plot at most 5 excited states using eV as the energy units. The spectrum will consist of five vertical bars, remember, each bar represents an electronic transition. Now what is usually done in the literature when one geometry (in general the equilibrium geometry) is employed to compute the spectrum is to apply a broadening on top of each vertical bar (for example a broadening with a Gaussian function). This broadening is useful to better compare the calculation with the experimental spectrum but **does NOT have any physical meaning!**. We can apply the broadening in our spectrum by writing a value in eV inside the entry square below the plot, which indicates the so-called Full Width-at-Half Maximum (FWHM), a quantity proportional to the standard deviation if you use Gaussian broadenings. We can select, for example 0.5 eV. So far, so good, but now we want to account for part of that broadening with actual physical information, in out case, by accounting for molecular motion (we wrote *part* of the broadening, as there are other effects that contribute to it, for example Heisenberg's uncertainty principle, but this is discussion for another day). Thus, we will now plot the absorption spectrum for our ensemble of 10 geometries (yes, these are very few geometries, we would need hundreds to actually have "decent" results). Please execute again the script, as follows:

```
python3 plot_spectrum . py -f 0 9 -u eV -m 5 -cb True
```
where we are now considering geometries 0 to 9. We still have a bar spectrum, but now we can see that transitions towards different states "cluster" on different energy intervals, thus better resembling what we call a "spectral band". Of course we can also apply a broadening on top of each bar, but now, again, we see that each band correspond to different *vibronic* transitions. And that's it, we have seen how to compute absorption spectra using QM*/*MM and ensembles of geometries. Of course, this is far from all that can be done in this context, indeed, one could (and should) analyze the character of each of the electronic excitations, but for the time being we can stop here.

#### **2.3 Part 2: Variation of the Size of the QM region**

Up until now, we have only included the solute molecule in the QM region, but it might be of interest for some of you what could happen if we increase the number of molecules in that region. This is actually a very important question, as the absolute values will change when we change the QM region of the system. Of course we are mainly interested in Energy differences, and these should in principle vary little, for otherwise vaguely said, our microscopic approaches should not reproduce what we see in the laboratory. Of course in practice these differences often vary as we increase the size of the QM region (which is the same as saying,

we increase the accuracy of our method), but what we should expect is that they converge at some point. Here we will see what happens to the excitation energies of the first few excited states, by increasing the QM region from 1 water molecule to 5, but by no means should we expect convergence. Also, bear in mind that this analysis for excited states is not without flaws, as the character of some excited states might vary as we increase the number of water molecules.

Let us go now to the folder 2\_qm\_size. Please copy there the trajectory and the topology files of the previous section. There, you will find again the input files for the MoBioTools package. They will be exactly the same as before, with the exception that the main.inp file bears two extra sections for selecting molecules (residues) that are to be considered as solvent molecules, and the number of closest molecules (to the mask in qmmask) to be considered as QM molecules:

#### &main

```
tpl = orcatop = system . param7trai = imaged. crdqmmask = :1geoms = 6solvmask = :WAT\text{closest} = 1&end
```
We will consider a single geometry (to make the scaling consistent), for example geometry 6. We will have to generate one orca input file for each calculation, each with a different number of water molecules. To do so, we will use the gen\_inputs.sh script, which will generate the folders Nres-geom6, where N goes from 1 to 5, and each folder contains the orca input with the desired number of water molecules. The script will also generate the xyz res folder, which will contain the xyz coordinate files of all the inputs under consideration, for the sake of visualization. Please generate the input files as follows

```
. / gen_inputs . sh
```
and then submit the QM/MM calculations using the submit.sh script:

nohup  $./$  submit . sh &

In the meantime, we can visualize the snapshot we are considering (geometry 6), and how the QM region gradually increases. First, open vmd and load the initial trajectory (with the files system.parm7 and the *imaged* coordinates on imaged.crd). Then from within vmd, open each of the xyz files contained in the xyz\_res folder. If you change the representation of each loaded "molecule" (in the vmd jargon) one at a time, you will see which water molecules are being included in the QM region for each loaded xyz file.

Once the calculations are done, we will see how the energies of the first five excited sates have changed as we increased the size of the QM region. Please, execute the script plot comparison.py as follows:

```
python3 plot_comparison.py
```
This will generate an image showing a scatter plot of the energies of the excitations under study as the number of water molecules goes from 1 to 5.

The goal of this exercise was of course not to produce accurate absorption spectra, but rather to see ow to tackle the problem of simulating these spectra on systems in complex environments. With this, the tutorial comes to an end, but of course if you have any questions, comments or curiosities, we will be happy to come back to you!